# 4--TETHERING FROM AN ANDROID CELL PHONE VIA A USB CABLE TO A "WINDOWS..." COMPUTER

by Francis Chao fchao2@yahoo.com

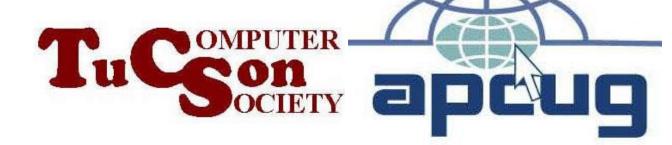

# Web location for this presentation:

http://aztcs.apcug.org
Click on
"Meeting Notes"

# SUMMARY

You can use your Android cell phone and a "cell phone to USB" cable to provide an Internet connection for a "Windows.." computer.

#### **TOPICS**

- Advantage of using USB tethering from a Android cell phone
- Big Steps (for computer experts)
- Small Steps (for the rest of us)
- Additional Advice

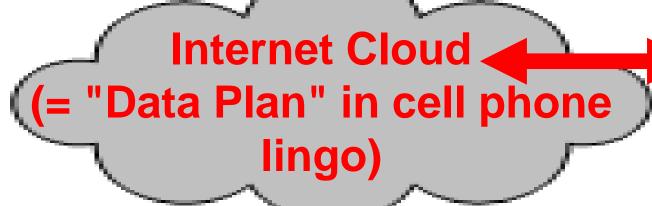

Option 3:
Cell phone is tethered with a
"cell phone to USB" cable
so that a
client computer, tablet, or
another cell phone can access

the Internet

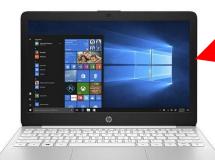

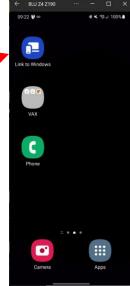

# "TETHERING" AND "HOTSPOT" FOR CELL PHONES

 Four ways to tether or create a hotspot with a cell phone:

Option 1: tethering using Wi Fi

Option 2: tethering using a "cell phone to USB" cable

Option 3: tethering using Bluetooth
Option 4: tethering using an add on
wired Ethernet adoptor

willou Ethornot adaptor

# ADVANTAGE OF USING A USB TETHERING FROM A CELL PHONE

Of the four configurations for tethering from a cell phone, only **OPTION 2: tethering a USB cable** avoids the radio-frequency collisions and interference that are sometimes encountered with Wi-Fi and Bluetooth communications.

#### **OPTION 2 BIG STEPS**

("Option 2:" = tethering using a "cell phone to USB" cable)

BIG STEP 100:

Connect the cell phone to the client device using a "cell phone to USB" cable

BIG STEP 200:

Activate "USB tether" in the "Settings" app of the cell phone

### OPTION 2 BIG STEPS (continued)

BIG STEP 300:

In "Network Connections" or "Settings" of the client device, enable the virtual Ethernet device that the Android phone provides for the client device

BIG STEP 100 (Connect the cell phone to the client device using a "cell phone to USB" cable)

#### SMALL STEP 101:

Physically connect the "cell phone to USB" cable between the Internet-providing cell phone and the client computer, tablet, or the other cell phone:

BIG STEP 100 (Connect the cell phone to the client device using a "cell phone to USB" cable)

SMALL STEP 101 (continued):

- microUSB plug to USB A plug cable for older Android cell phones
- USB-C plug to USB-C plug cable or USB-C plug to USB A plug for the newer Android cell phones

SMALL STEP 201: Locate the "Settings" icon in the Android cell phone:

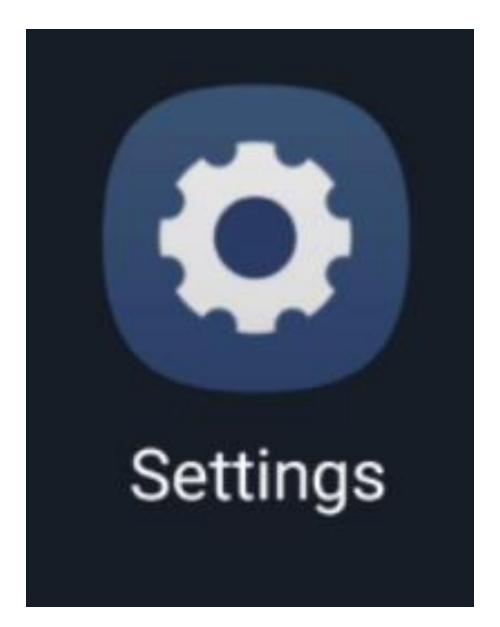

SMALL STEP 202: Tap on the "Settings" icon:

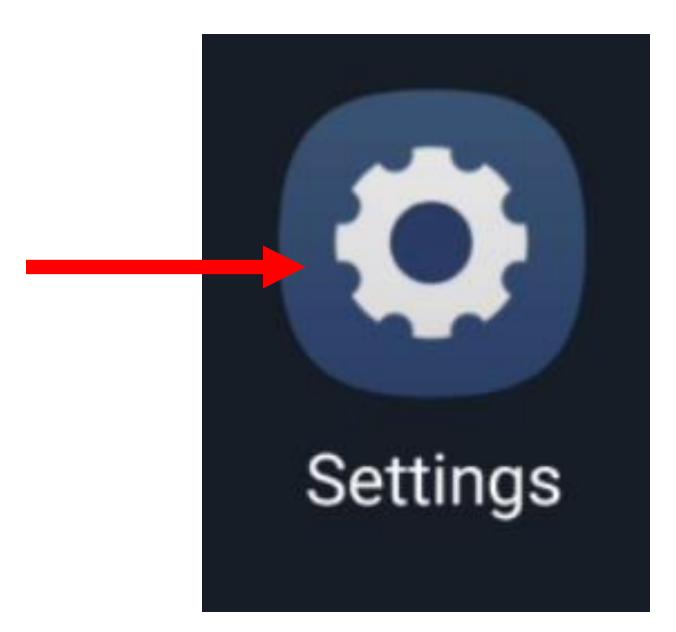

SMALL STEP 203: Tap on "Connections":

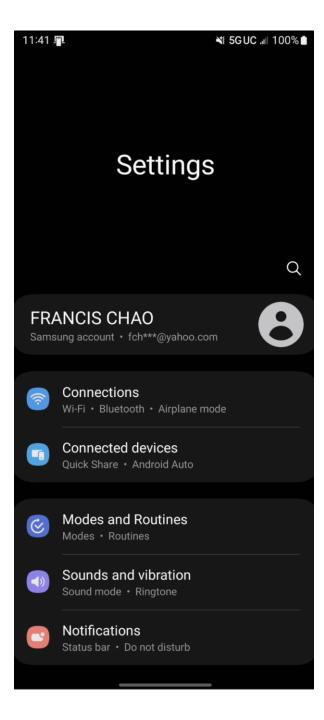

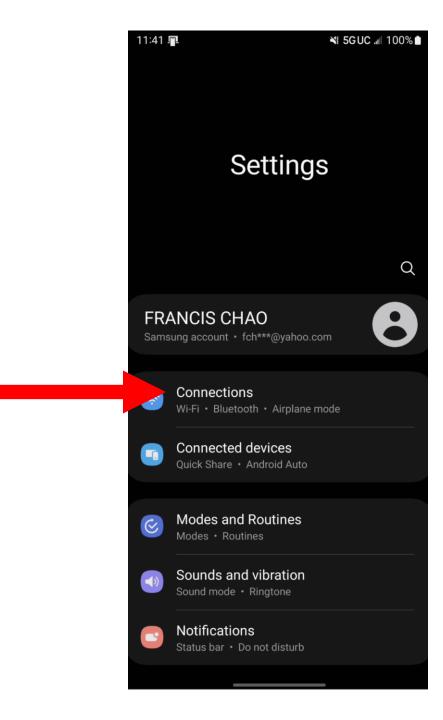

SMALL STEP 204: Tap on "Mobile networks":

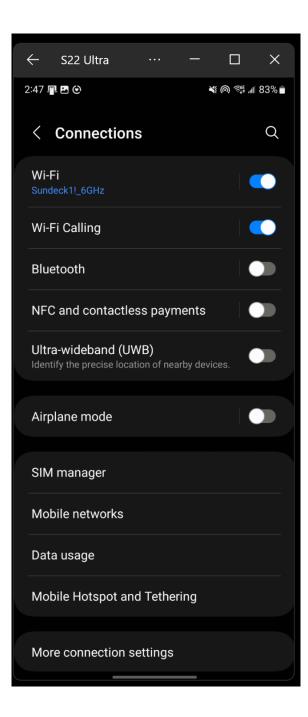

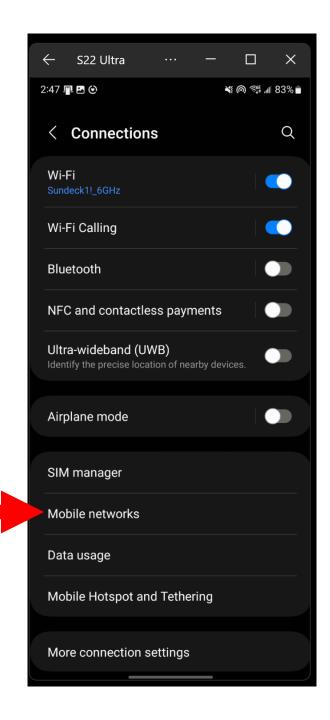

SMALL STEP 205: Tap on "Network mode".

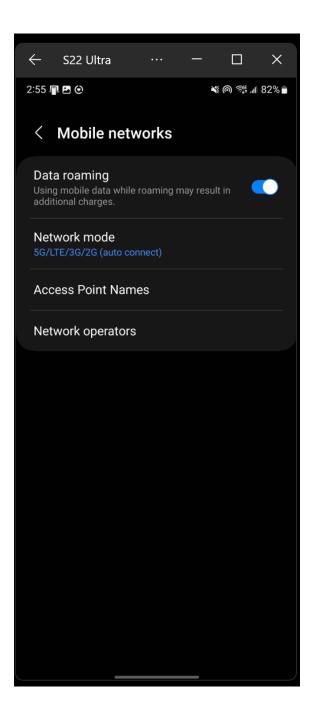

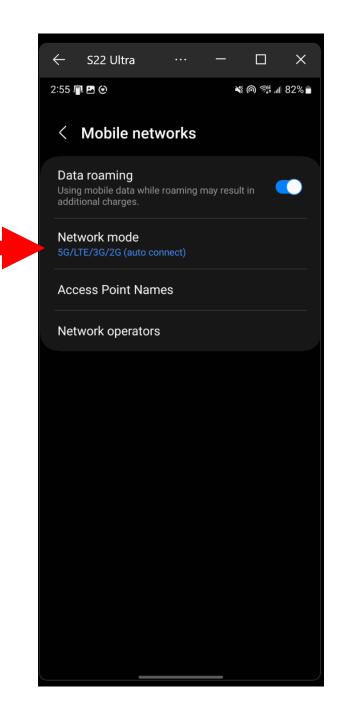

SMALL STEP 206:

Tap on the highest level of "Network mode" that your cell phone is capable of communicating at:

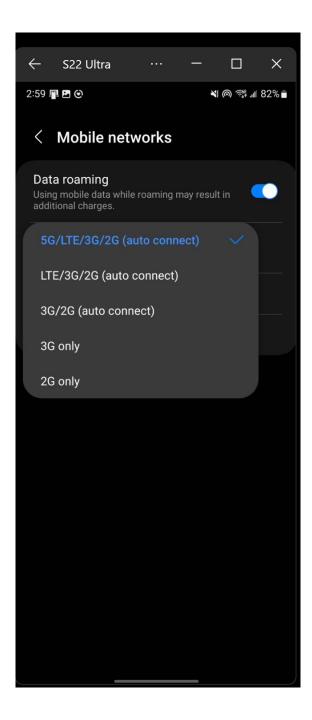

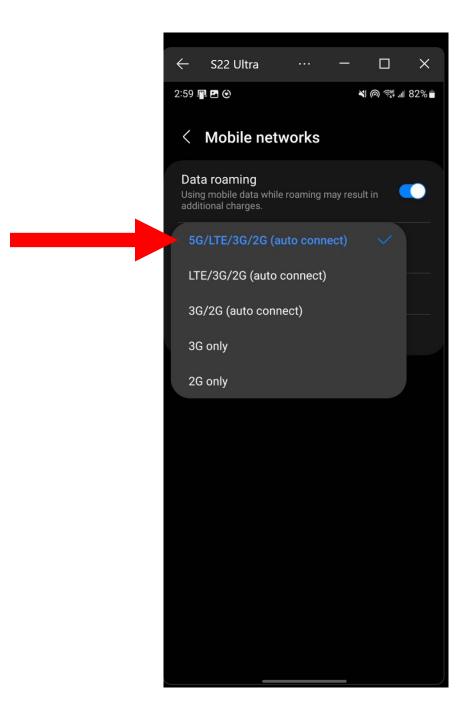

SMALL STEP 207: Tap on the "<" to the left of "Mobile networks"

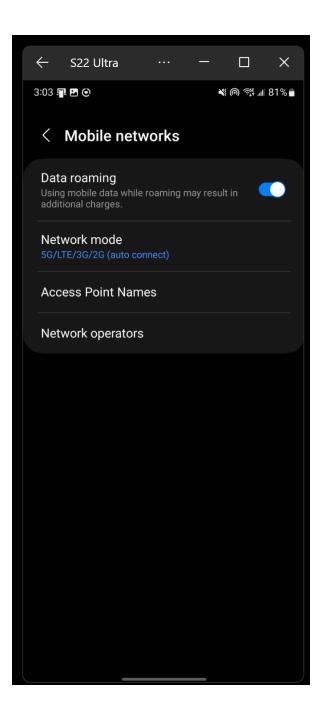

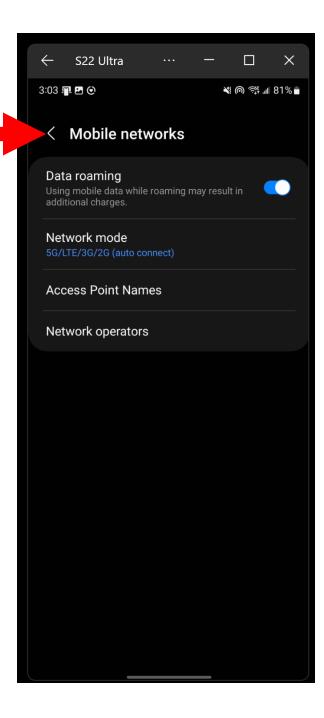

SMALL STEP 208: Tap on the "<" to the left of "Connections"

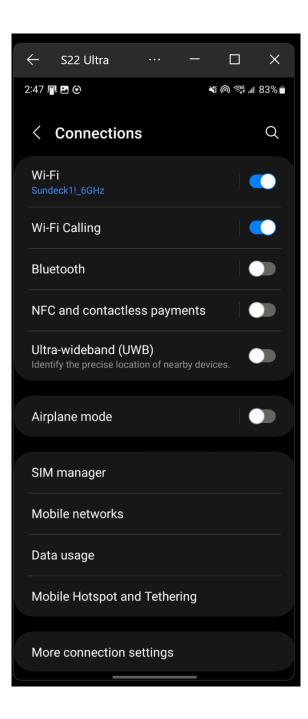

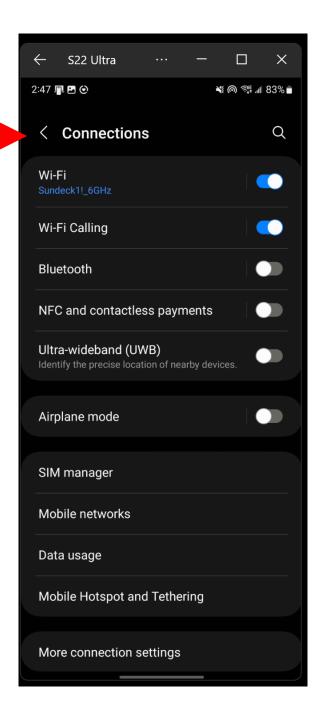

#### SMALL STEP 209:

You should now be back at the topmost level of the "Settings" app in the Android cell phone.

Tap on "Connections":

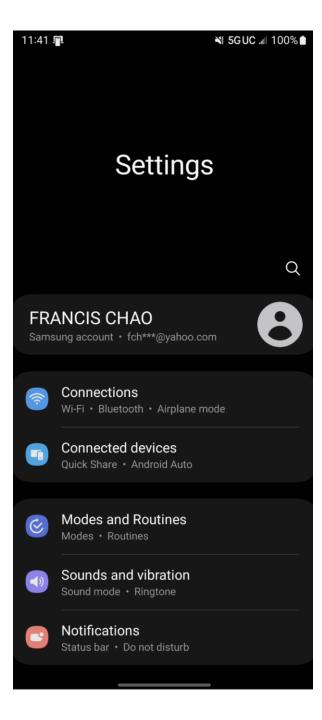

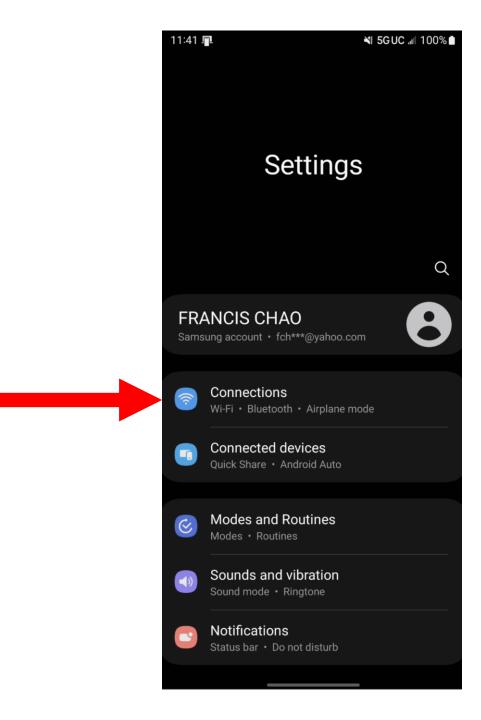

SMALL STEP 210: Tap on "Mobile Hotspot and Tethering":

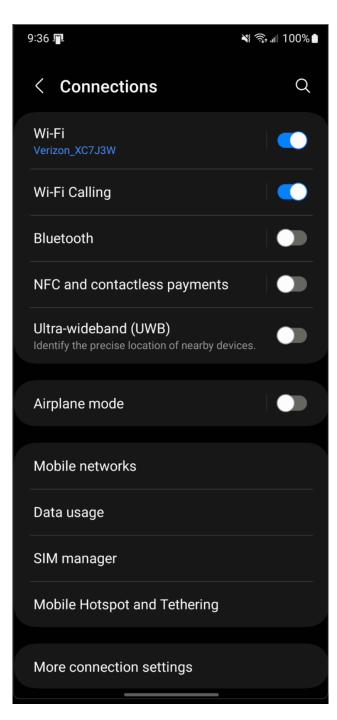

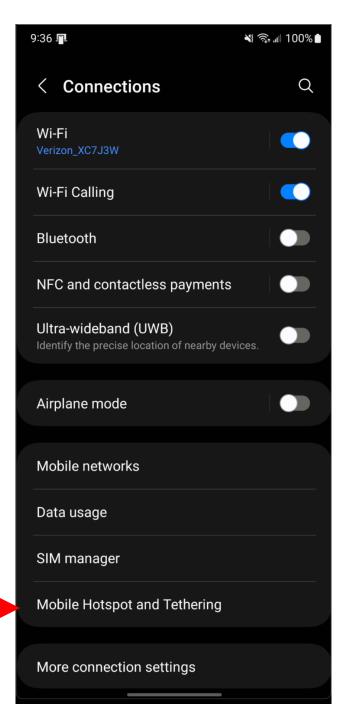

### **SMALL STEP 211:**

Tap on "USB tethering" to enable it.

If "USB tethering" is already enabled,
tap on it to disable it, and then tap on it
to re-enable it.

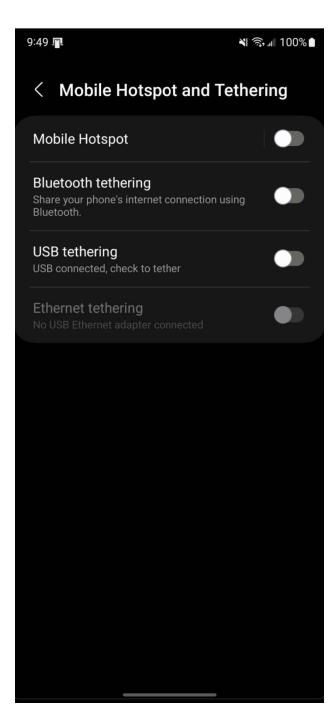

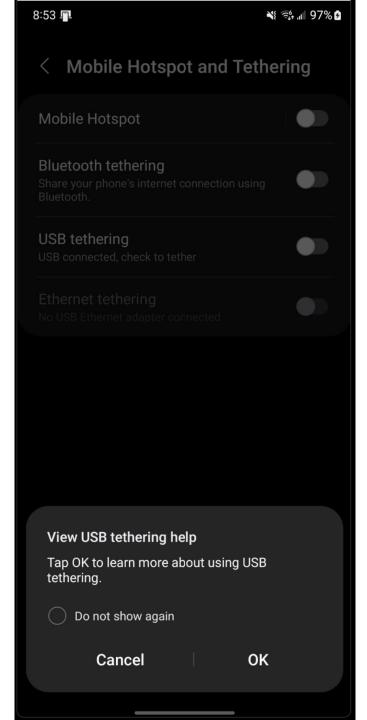

#### Help & feedback

#### **USB** tethering

Use USB tethering to share your device's mobile network connection with a single computer via a USB cable. To turn on USB tethering, you must have the Smartphone Mobile Hotspot service added to your payment plan.

To tether your device, connect it to a computer via a USB cable. Then, on your mobile device go to Settings > Connections > Mobile Hotspot and Tethering, and select USB tethering. USB tethering works with Windows and Linux. For more information, including how to use USB tethering with other operating systems, go to http://www.android.com/tether.

For Windows XP, you may have to install a USB driver on your computer before you can tether your device. To install the drivers, go to <a href="http://www.samsung.com/support/">http://www.samsung.com/support/</a>.

When you connect your device to a computer via a USB cable, you can either share your mobile network connection by tethering or you can share files. You cannot do both. Do not enable USB tethering if you want to access your device's SD card using your computer.

#### **Mobile Hotspot**

Turn your device into a Mobile Hotspot so you can share your mobile data connection with other devices.

To turn on Mobile Hotspot, you must have the Smartphone Mobile Hotspot service added to your payment plan.

To turn on Smartphone Mobile Hotspot, go to Settings > Connections > Mobile Hotspot and Tethering, and select Mobile Hotspot.

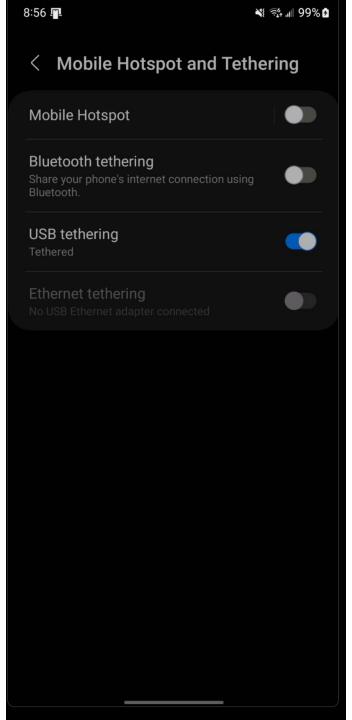

SMALL STEP 212: Swipe up from the bottom of the screen to close "Settings"

SMALL STEP 213:
Using the Android cell phone, swipe down from the top of the screen to the middle of the screen:

SMALL STEP 214: A "Notifications Panel" will be displayed.

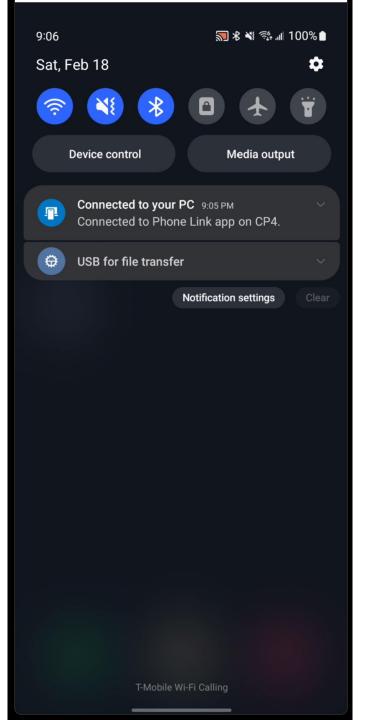

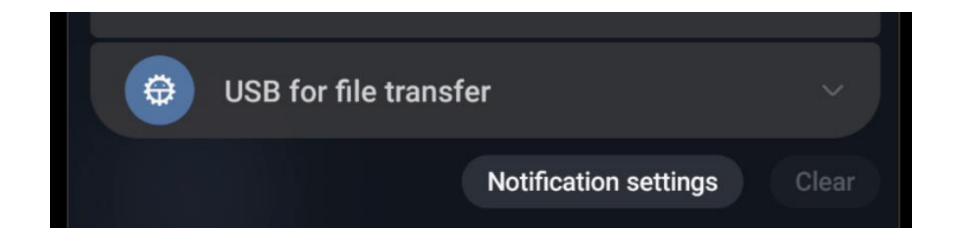

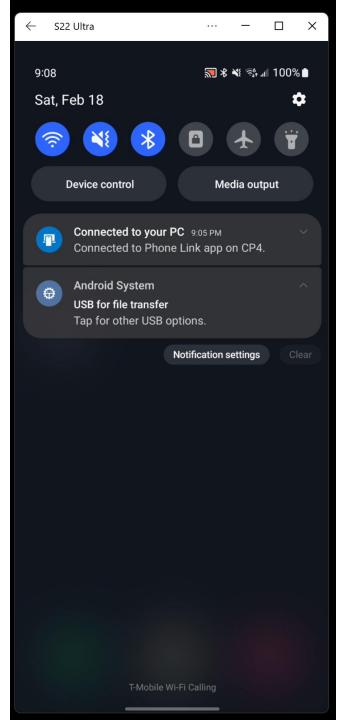

SMALL STEP 215: Tap twice on "USB for File Transfer"

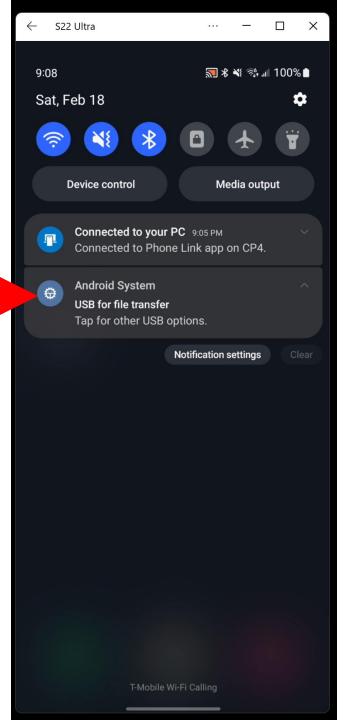

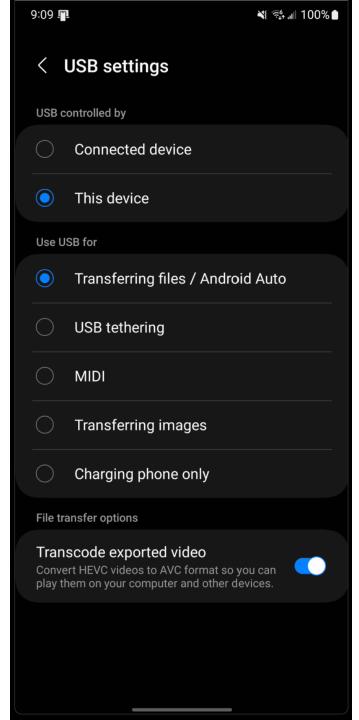

SMALL STEP 216: Select "USB tethering"

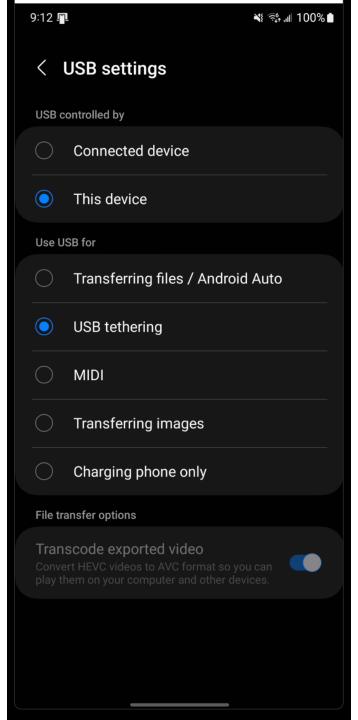

SMALL STEP 217: Tap on "USB settings":

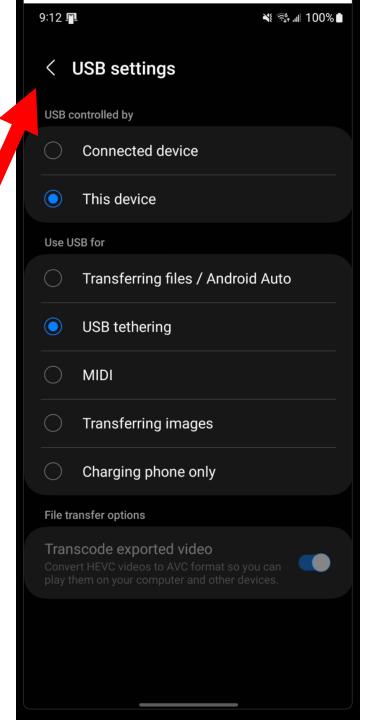

SMALL STEP 218:

Swipe up from the bottom of the screen to close the "Notifications Panel" if it did not close when you tapped on "USB settings".

# SMALL STEP 301:

Inside the client device (the device that you are providing Internet access for), the Android cell phone will appear as a virtual "Ethernet" adapter that can provide the client device with Internet access, if you "Enable" the virtual "Ethernet" adapter.

59

SMALL STEP 301 (continued):
 From the client computer, tablet, or cell phone, go to either
 "Network Connections"
 or
 "Settings"

SMALL STEP 302: From a Windows.. computer, use the left mouse button to click on the "Start" button:

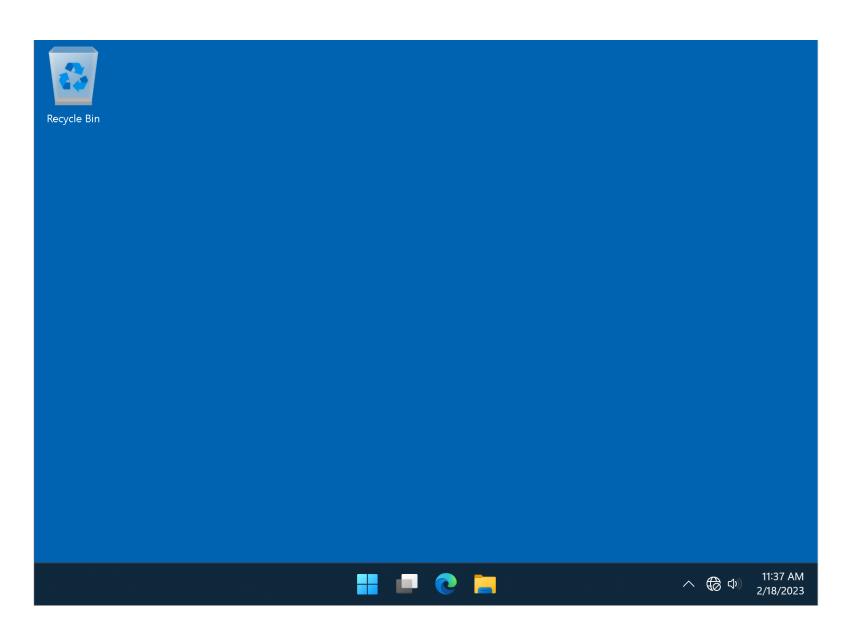

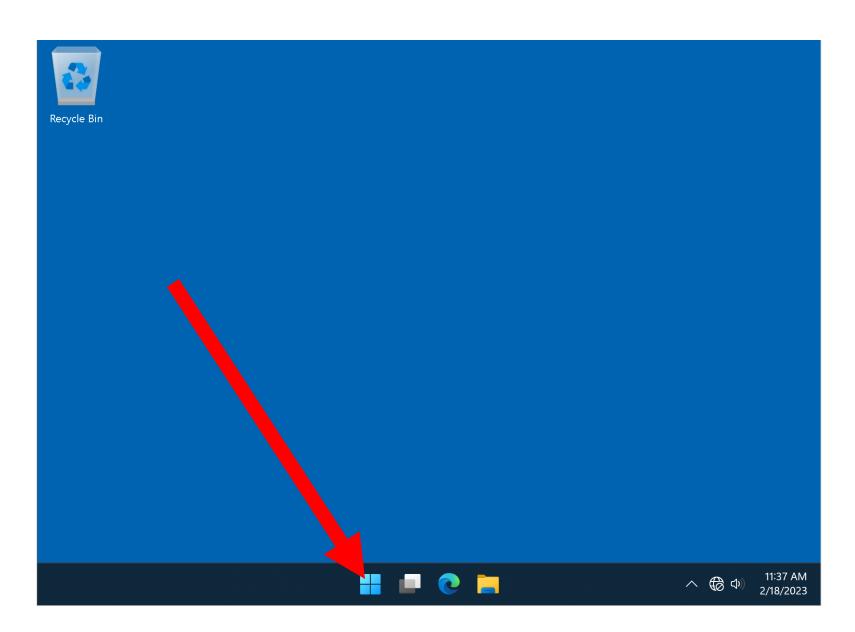

SMALL STEP 303:
 Click on the "Search" field:

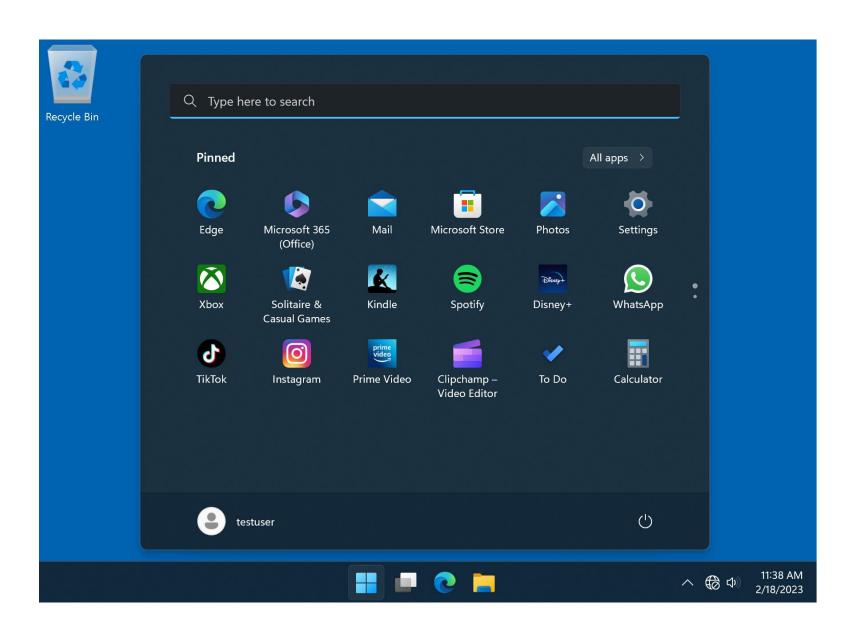

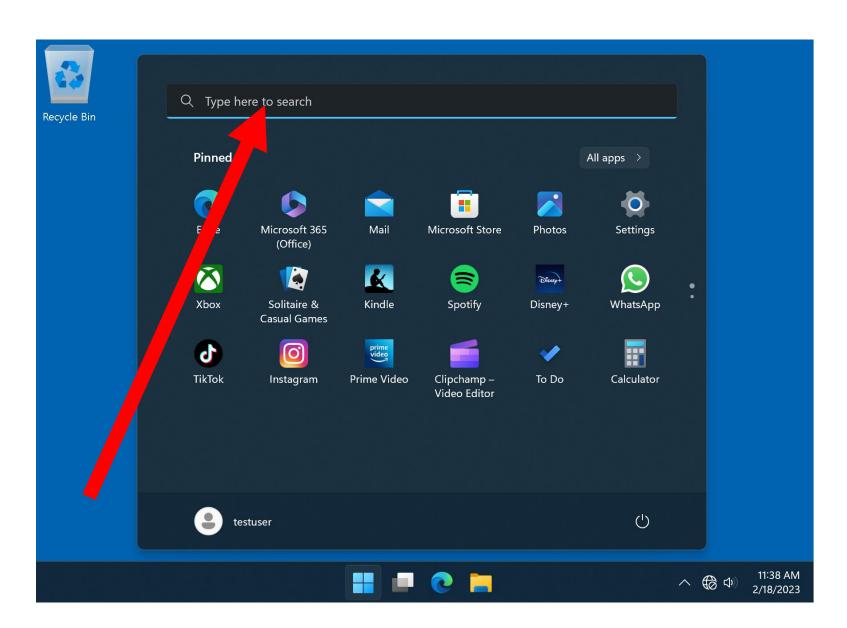

SMALL STEP 304:
 A pop-up window will be displayed:

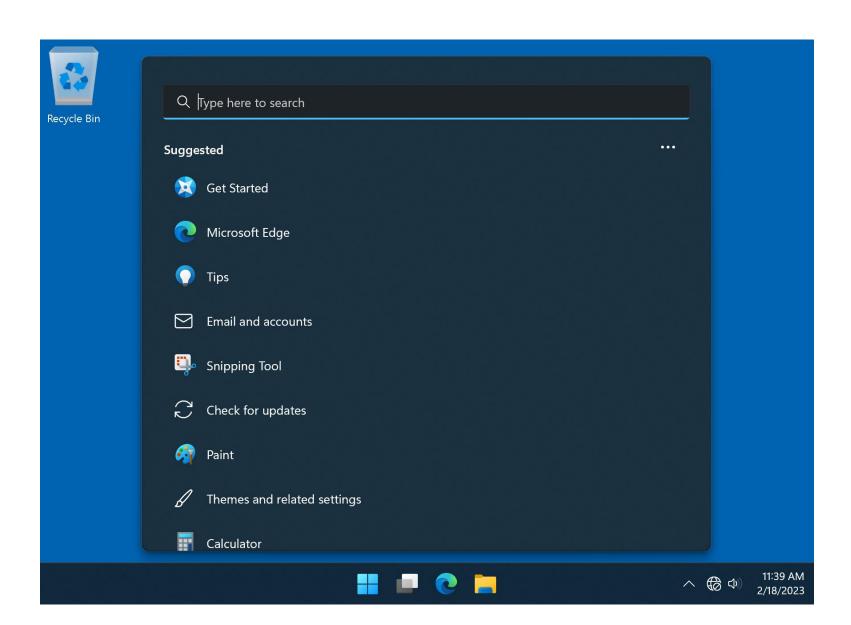

## SMALL STEP 305:

Type in network connections into the search box of the pop-up window:

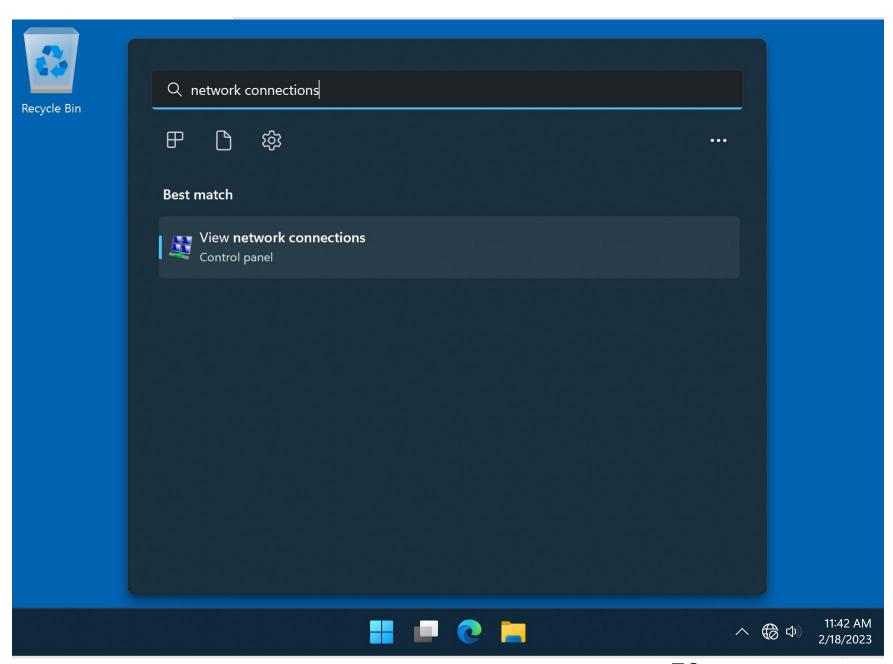

SMALL STEP 306:
 Press the Enter key of the computer's keyboard.

SMALL STEP 307:
 A "Network Connections" window will be displayed.

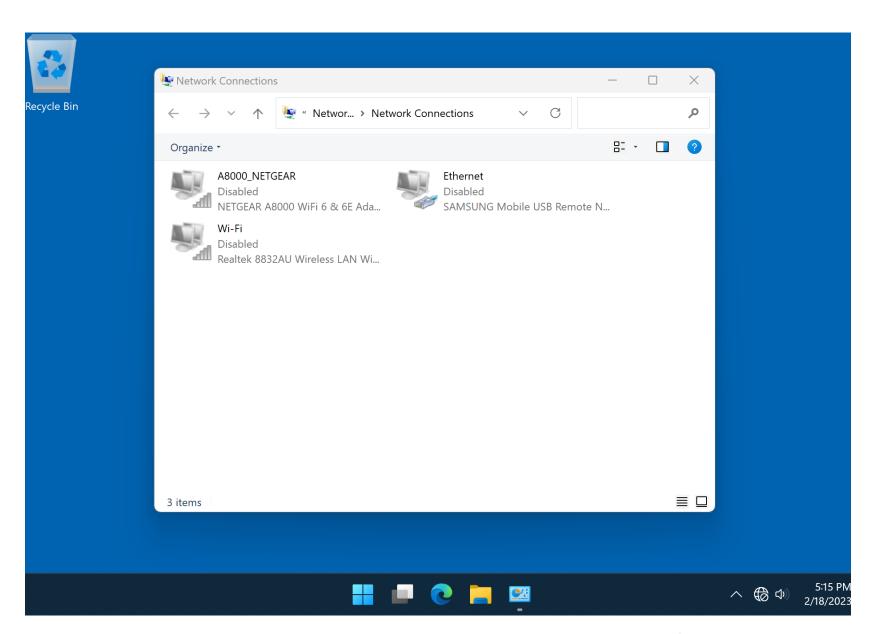

SMALL STEP 308:
 Locate the (virtual) Ethernet adapter
 that is named after the brand name of
 the Android cell phone:

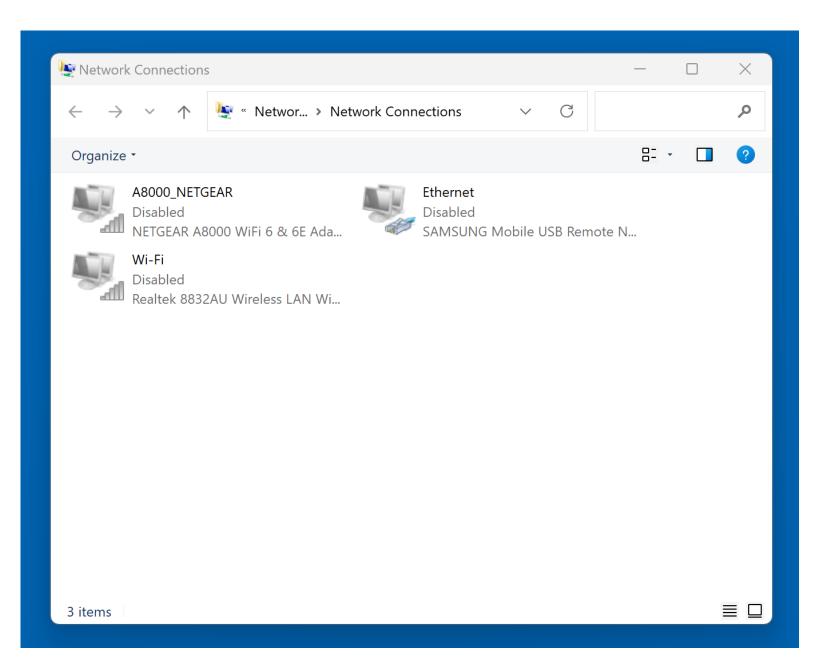

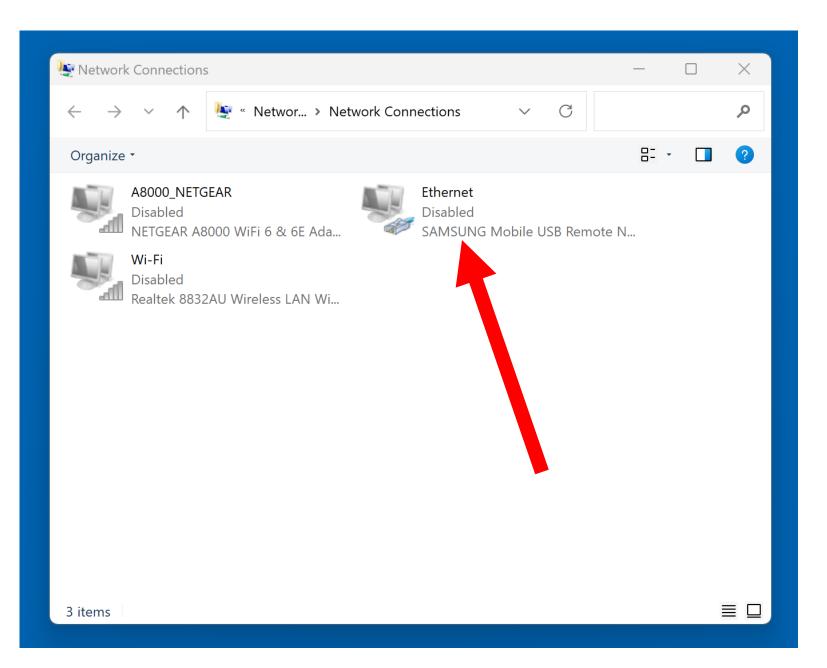

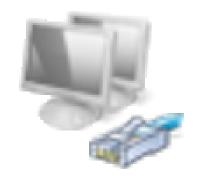

## Ethernet

Disabled

SAMSUNG Mobile USB Remote N...

SMALL STEP 309:

Use the right mouse button to click on the (virtual) Ethernet adapter that is named after the brand name of the Android cell phone:

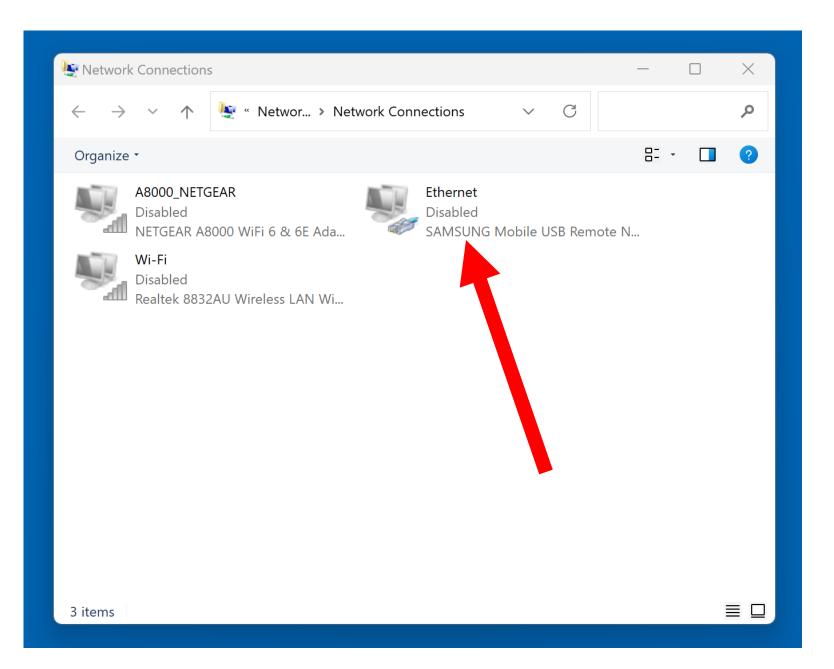

SMALL STEP 310:
 A pop-up utility menu will be displayed:

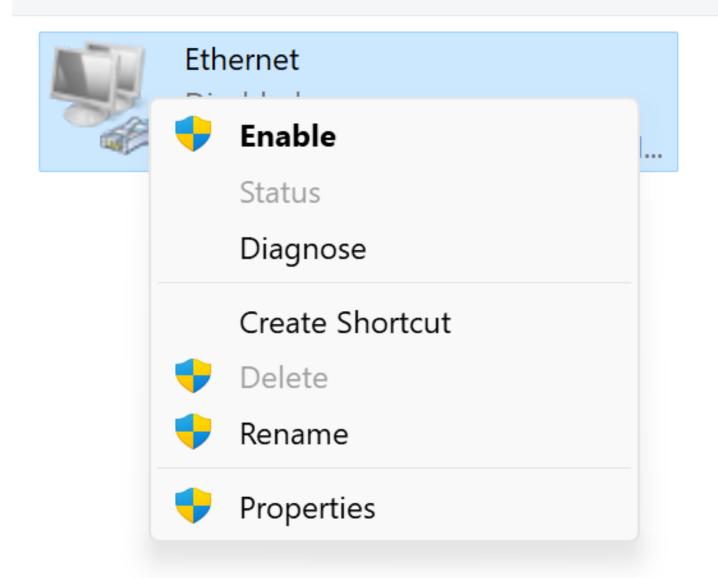

 SMALL STEP 312:
 Use the left mouse button to click on "Enable":

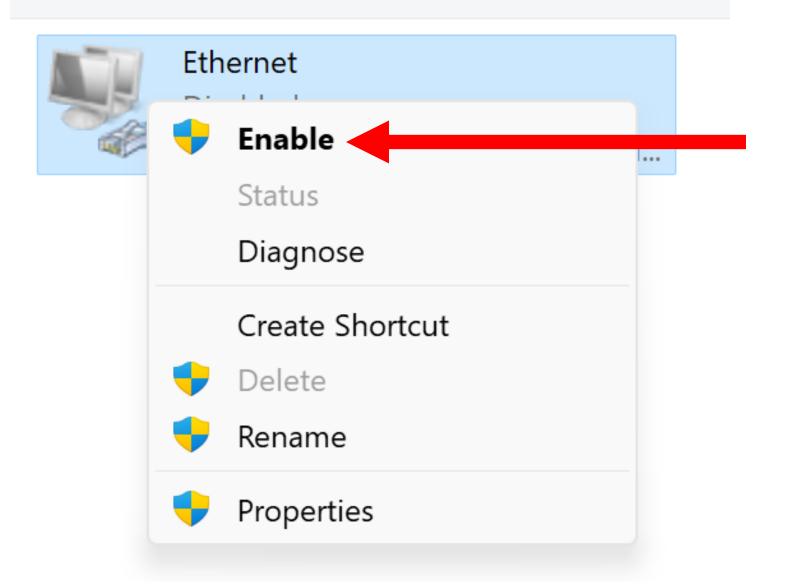

## SMALL STEP 313:

The virtual Ethernet adapter that is named with the manufacturer of the Android cell phone will no longer be displayed as "Disabled":

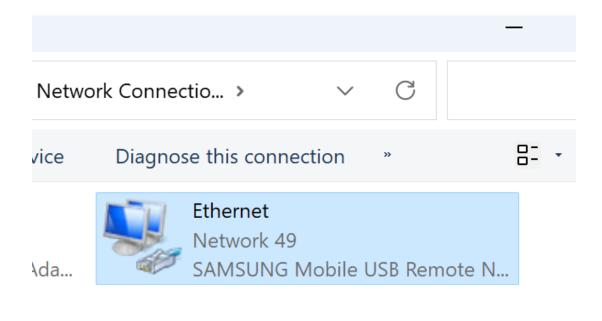

Wi...

## SMALL STEP 314:

Use the right mouse button to click on the (virtual) Ethernet adapter that is named after the brand name of the Android cell phone:

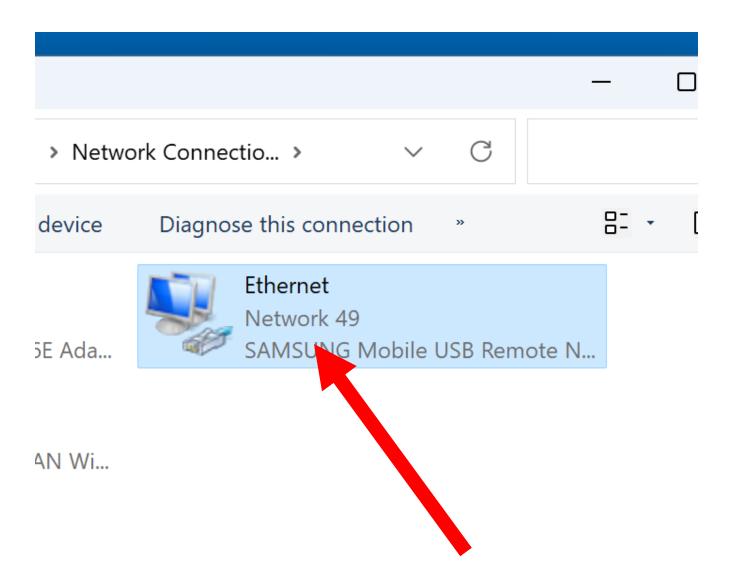

SMALL STEP 315:
 A pop-up utility menu will be displayed:

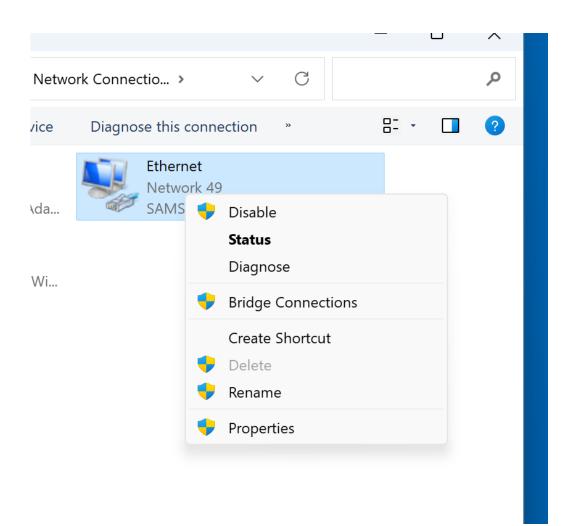

SMALL STEP 316:
 Use the left mouse button to click on "Status" in the pop-up utility menu:

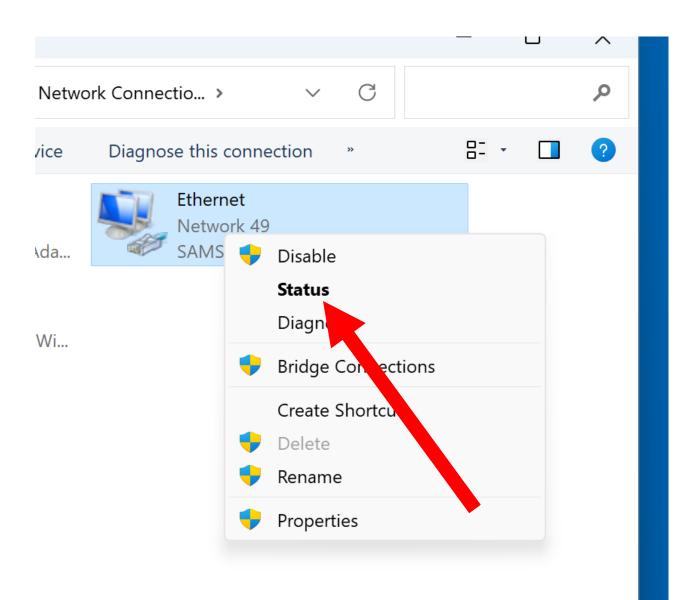

SMALL STEP 317:
 An "Ethernet Status" box will be displayed

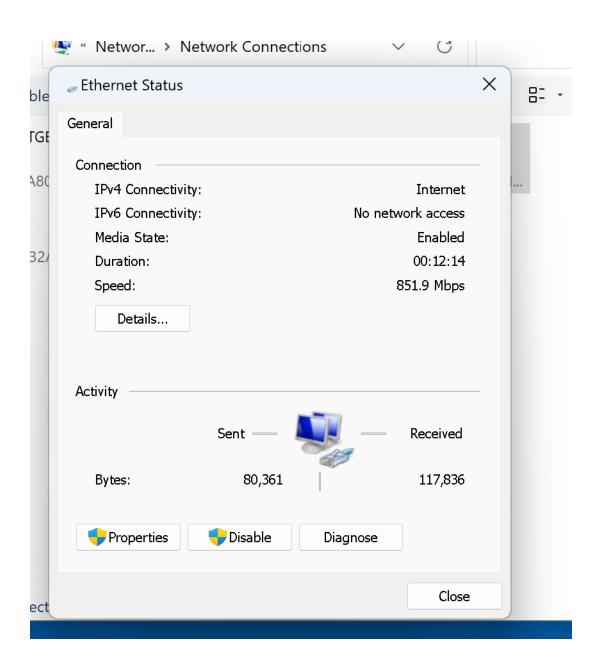

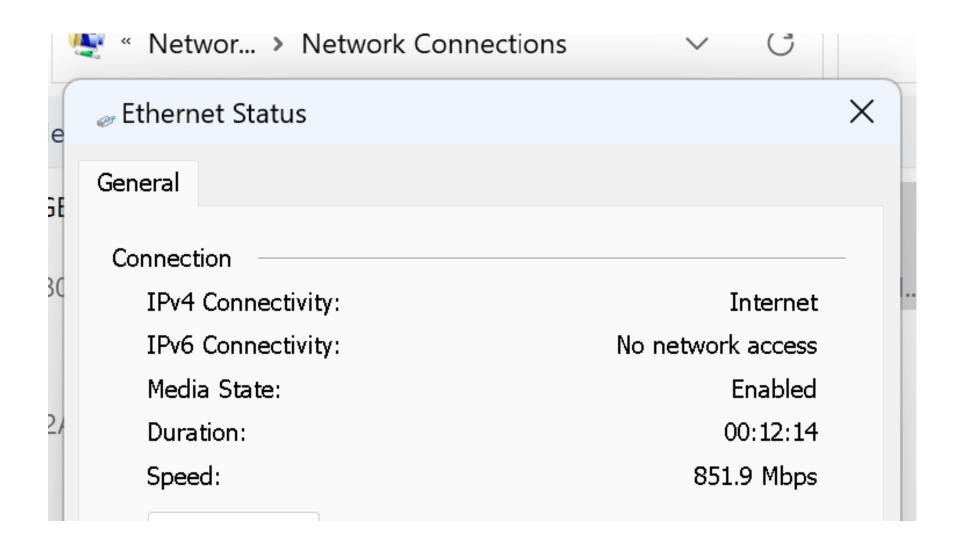

SMALL STEP 318:
 Click on the "Close" button of the
 "Ethernet Status" box:

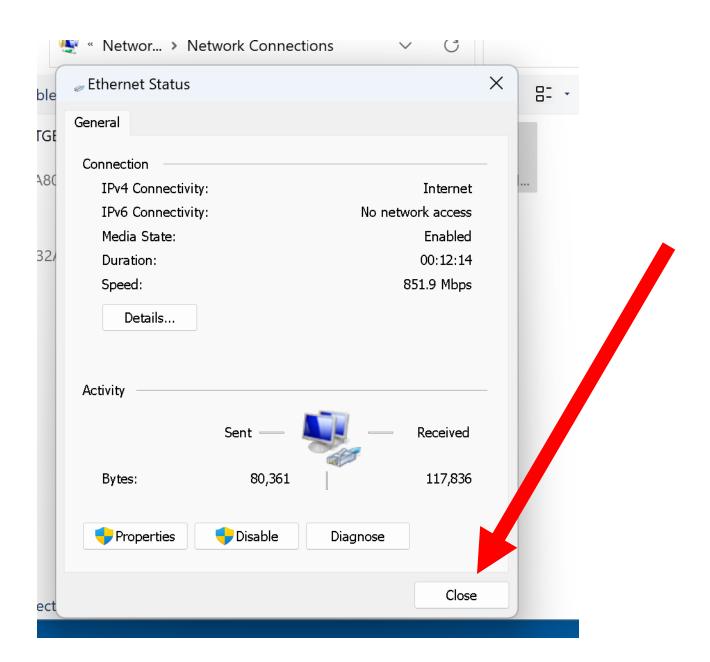

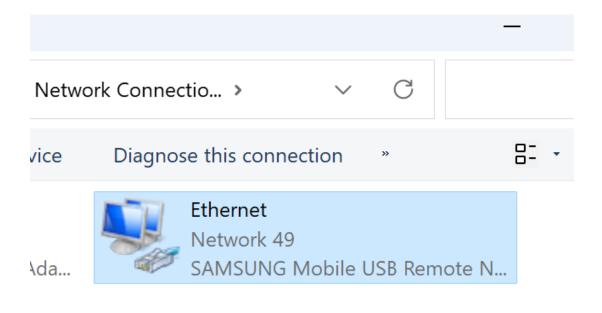

Wi...

SMALL STEP 319:
 Use the right mouse button to click on the (virtual) Ethernet adapter that is named after the brand name of the

Android cell phone:

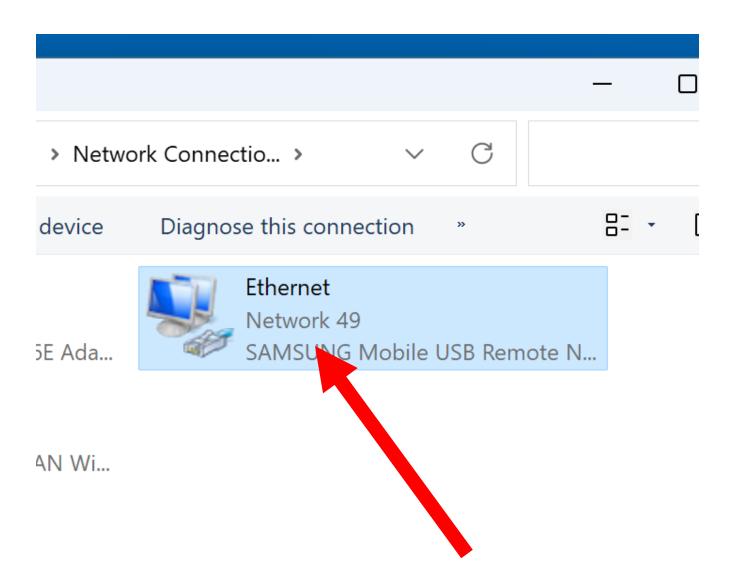

SMALL STEP 320:
 A pop-up utility menu will be displayed:

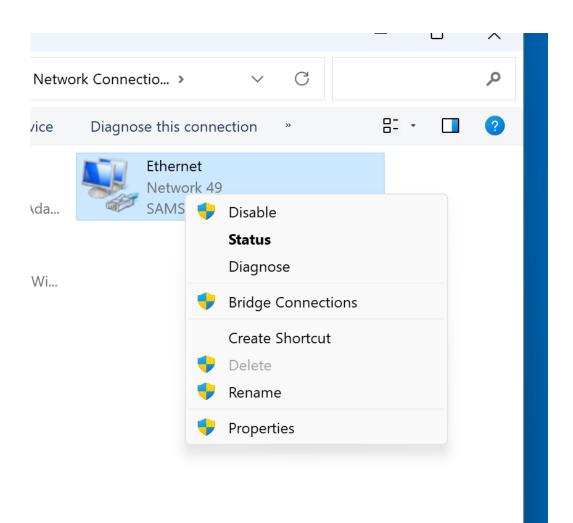

SMALL STEP 321:
 Use the left mouse button to click on "Properties" in the pop-up utility menu:

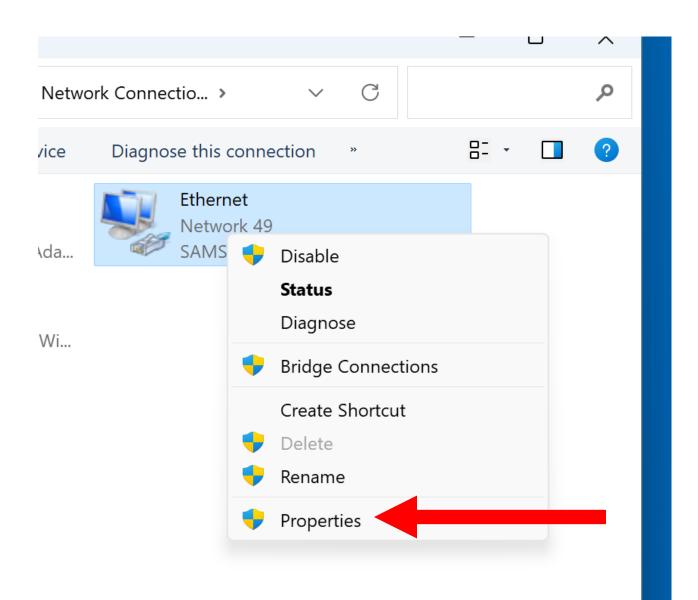

SMALL STEP 322:
 An "Ethernet Properties" box will be displayed:

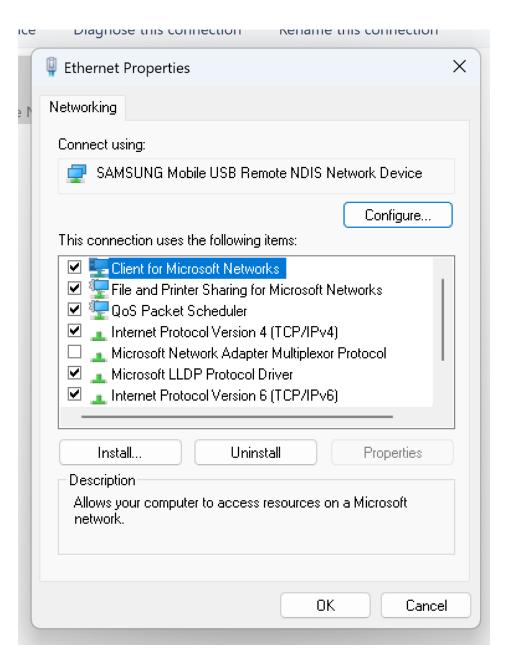

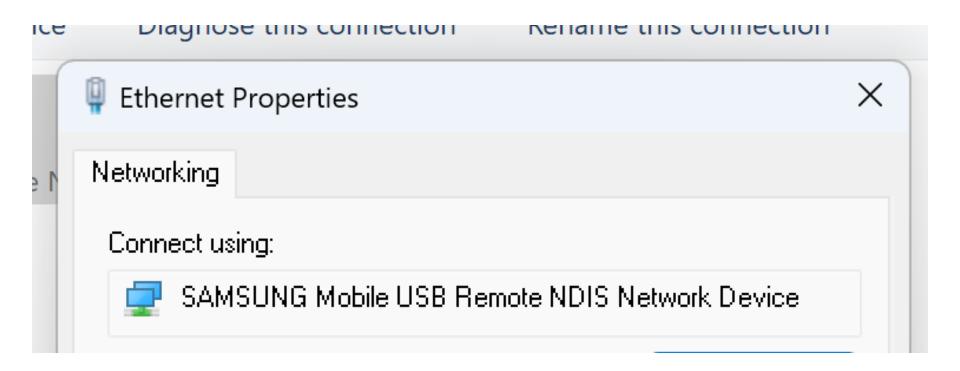

SMALL STEP 323:
 Use the left mouse button to click on the "Okay" button of the Ethernet Properties" box:

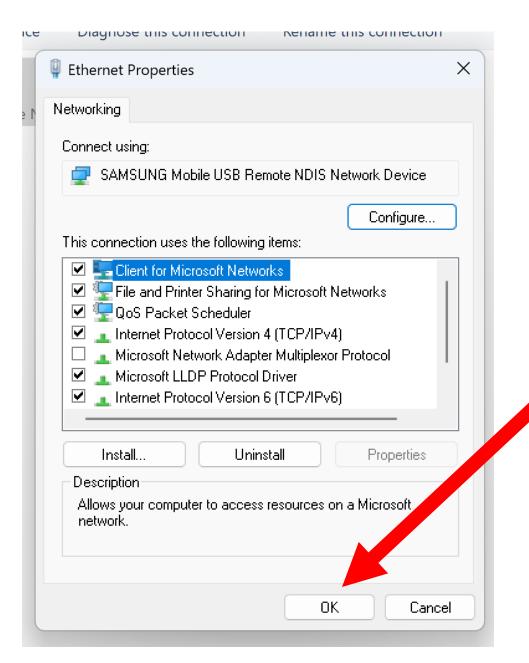

Note that the "Notification Area" in the lower-right corner of the Windows..
"Desktop" now shows that an Ethernet adapter is connected to the Windows.. computer

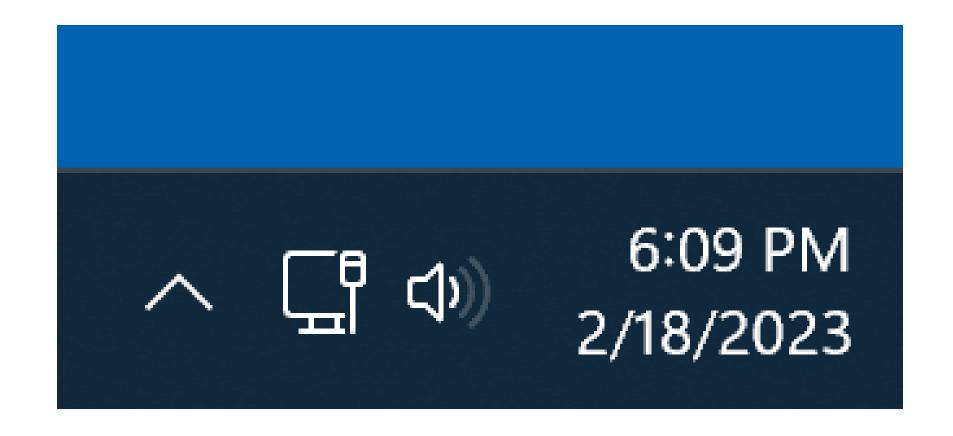

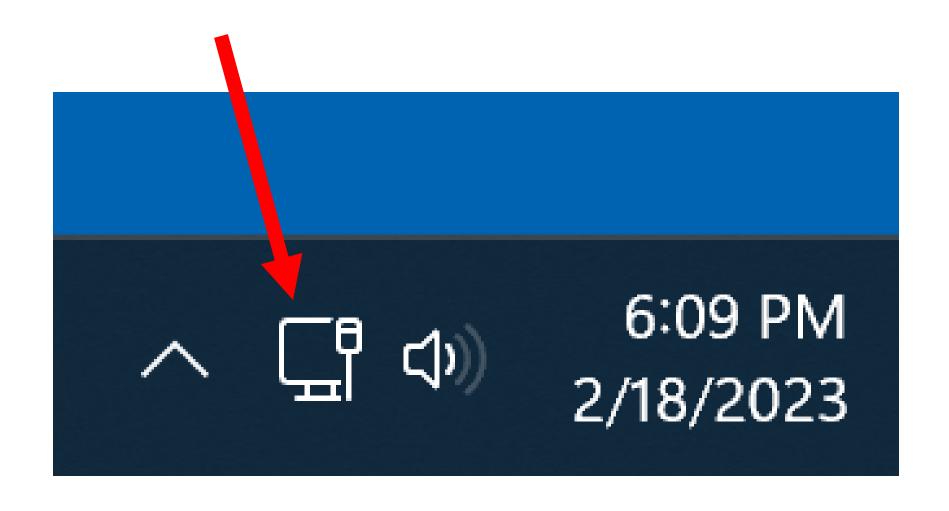

SMALL STEP 325:
 Click on unused space in the
 Windows "Desktop" to close the list of
 "Wireless Access Points":

## SMALL STEP 326:

Close the "Network Connections" window by clicking on the "x" button in the upper-right corner of the "Network Connections" window.

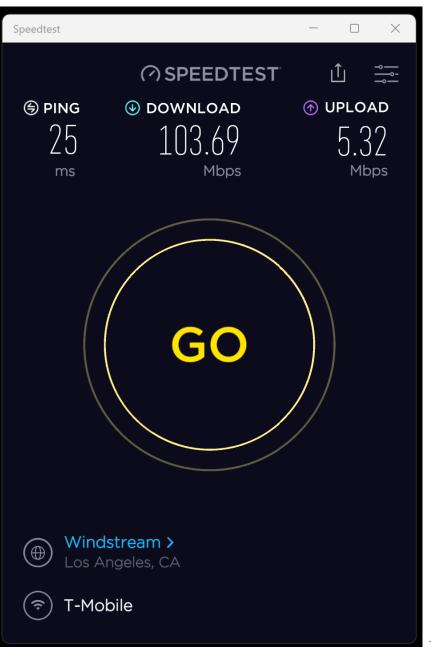